# **Setup SAML for Single Sign-On**

AgileAssets support using SAML protocol to conduct Single Sign-On (SSO). This page shows how to setup SAML with Azure Active Directory as an example Identity Provider (IdP). For other Idps, the setup is similar.

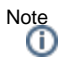

- 1. Setting up SAML requires System Admin access on application server, who has write access to Tomcat folder.
- 2. The following guide uses [https://quappv21.agileassets.com/ams-web](http://quappv21.agileassets.com:8088/ams-web) as an example AMS application. Update this URL accordingly when configuring a real-world instance.

Click to jump to a topic:

 $\bullet$ 

- 1 [Azure Configuration](#page-0-0)
- 2 [AMS Configuration](#page-0-1)
	- 2.1 [Web.xml](#page-0-2)
		- 2.2 [SAML Security Window Configuration](#page-0-3)
	- 2.3 [Certificate file](#page-1-0)
	- 2.4 [User Configuration](#page-1-1)
- 3 [SSO Login URL in Azure](#page-2-0)

### <span id="page-0-0"></span>Azure Configuration

- 1. Ask client's **Azure Admin** to create a new **Enterprise Applications** within **Azure Active Directory.**
- 2. Go to **Azure Active Directory** > **Enterprise Application** > <your application> > **Single sign-on**.
- 3. In the SSO page, ask client to enter these values for these fields:

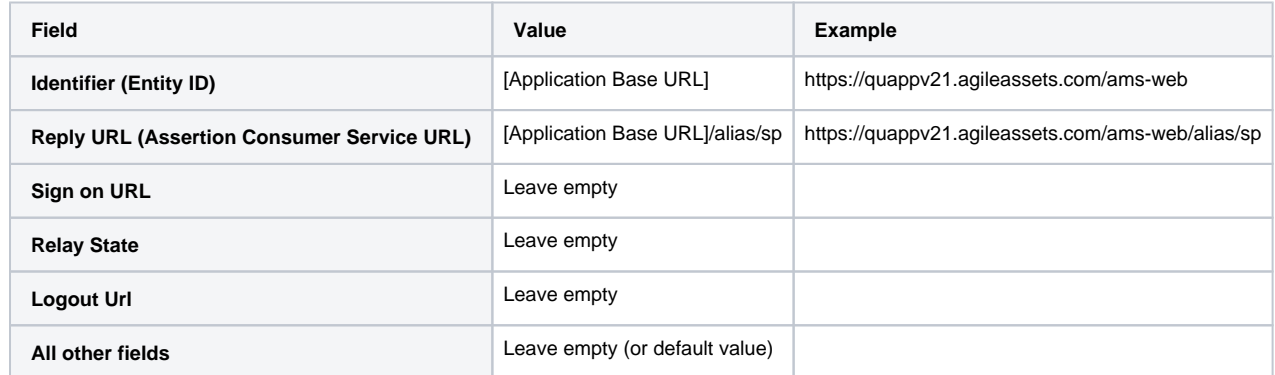

4. Add some test users to the application under the **Users and groups** page.

5. Download the **Federation Metadata XML** file and **Certificate (Base64)** file (NOT Certificate (RAW)), and send to **AMS Application System Admin**.

## <span id="page-0-1"></span>AMS Configuration

#### <span id="page-0-2"></span>Web.xml

Make the following changes in AMS's web.xml file under Tomcat application folder.

**web.xml**

```
<filter>
     <filter-name>SamlFilter</filter-name>
     <filter-class>com.agileassetsinc.core.SsoSAMLFilter</filter-class>
     <init-param>
         <param-name>SIGNATURE_STRATEGY</param-name>
         <param-value>ASSERTION_SIGNATURE</param-value>
     </init-param>
</filter>
<filter-mapping>
     <filter-name>SamlFilter</filter-name>
     <url-pattern>/alias/sp</url-pattern>
</filter-mapping
```
### SAML Security Window Configuration

Insert a new row in the **System > Setup > SAML Security** screen, complete the following values and Save.

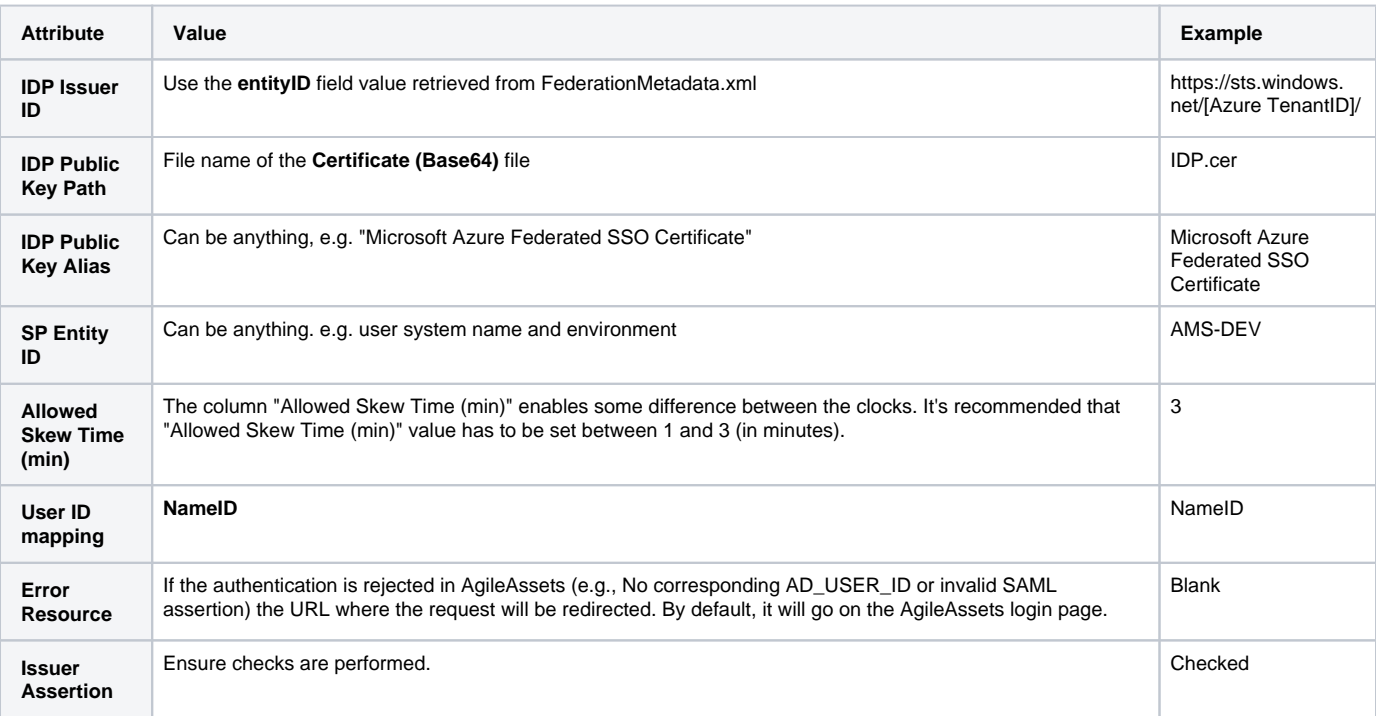

#### <span id="page-1-0"></span>Certificate file

Place the **Certificate (Base64)** file from Azure under **[Tomcat Installation Folder]/webapps/[Application Name]/Certificates/** folder.

#### **OR**

Right click the record and select **Upload IDP Public Key** option. Select the **Certificate (Base64)** file from Azure and upload it.

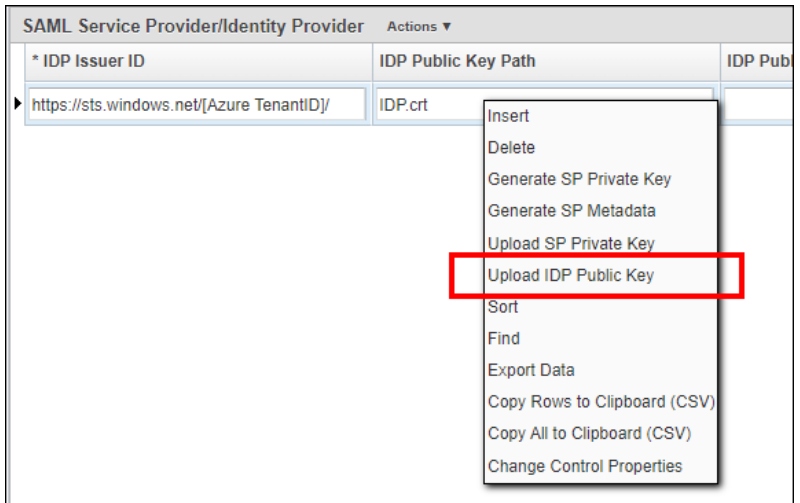

#### <span id="page-1-1"></span>User Configuration

On the **System > Security > User Level > User Names and Access** window, add each user's Active Directory user name is added to the **Active Directory User ID** field. It may be the user's Azure User ID or email - depending on client's Azure configuration. If one does not work, try the other.

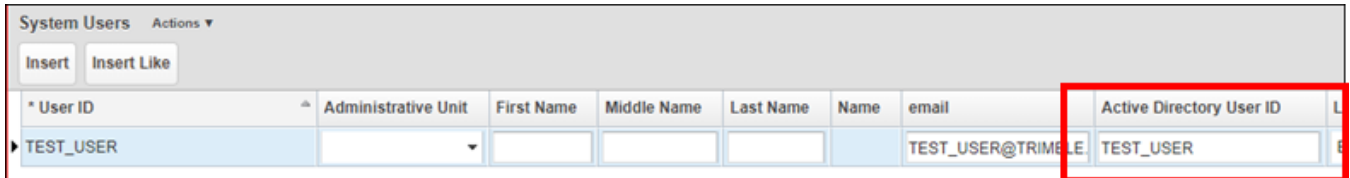

## <span id="page-2-0"></span>SSO Login URL in Azure

- 1. Go to **Azure Active Directory** > **Enterprise Application** > <your application> > **Properties**
- 2. The user login URL is the **User Access URL** value.
- 3. Clicking this value will ask user to login with their AD user name and password, and login to the AMS application.

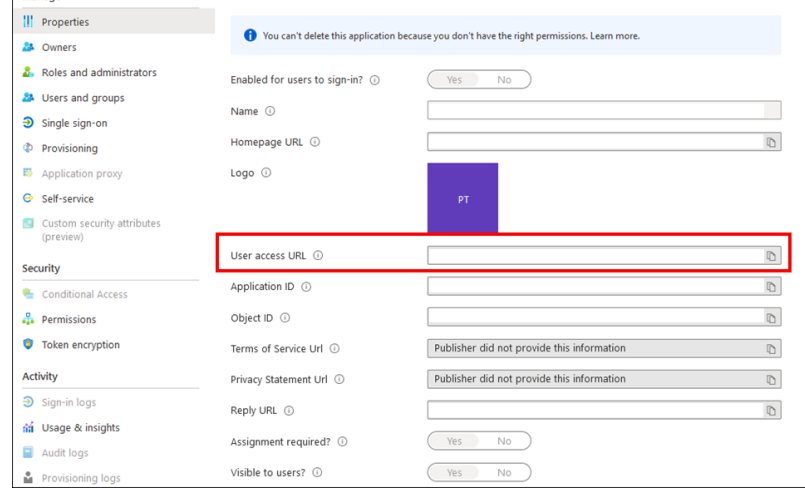